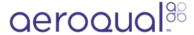

### **Settings**

How to configure the Ranger.

Written By: StJohn Vuetilovoni

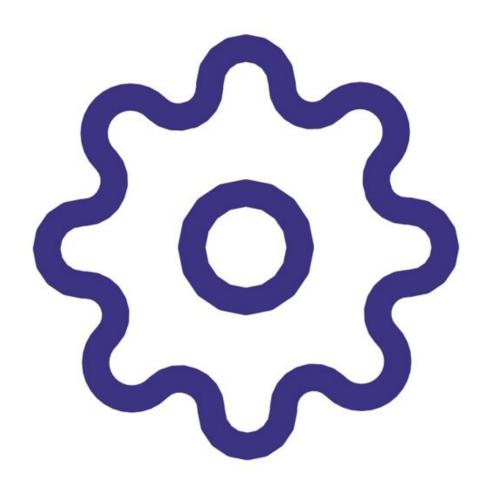

### Step 1 — Accessing the Settings Menu

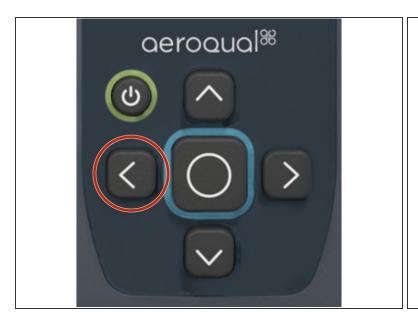

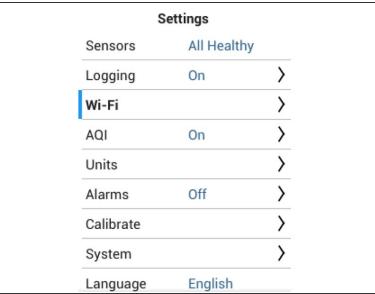

- To enter the settings menu, press and hold the LEFT ARROW.
- To exit the Settings menu and return to the main data display, press and hold the LEFT ARROW

### Step 2 — Navigating the Settings Menu

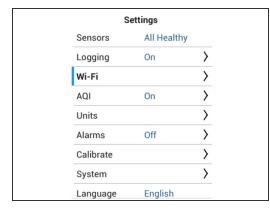

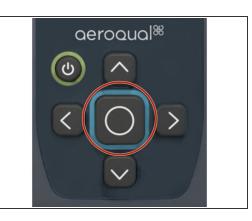

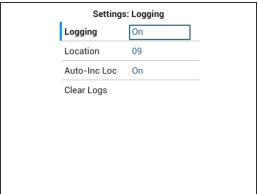

- To enter a sub-menu
  - navigate to it by using the UP and DOWN ARROWS
  - then press the CENTER button.
- To edit any field
  - press and hold the CENTER button until it becomes highlighted
  - Then, change the field's value by using the UP and DOWN ARROWS.
  - Then, press CENTER again

### Step 3 — Enable and Disable Logging

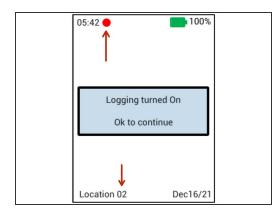

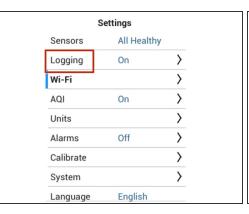

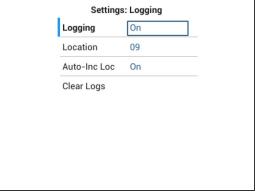

- To start and stop Logging from the Main Screen, press and hold the CENTER BUTTON.
- When logging is enabled, a red circle will appear at the top of the Main display
- To start and stop Logging from the Settings menu, navigate to Settings>Logging, then toggle Logging to "On" or "Off"
- To change the location tagged with the logged data, navigate to Settings>Logging and toggle the Location
- (i) This Location identifier is displayed at the bottom of the data display screen.
- (i) Logged data is stored locally on the device and is synchronized to Aeroqual Cloud when the device is connected to the internet.

### Step 4 — Adjust Brightness

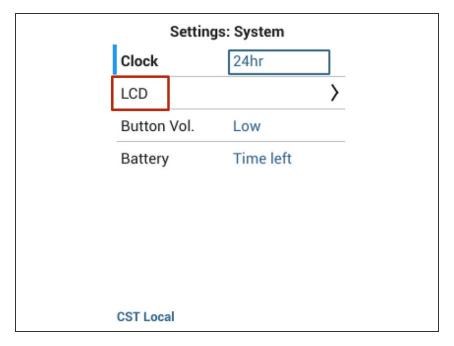

- To adjust the brightness of the display, enter the Settings menu
- Navigate to Settings > LCD
- Edit the LCD brightness value

### Step 5 — Configure Time Zone

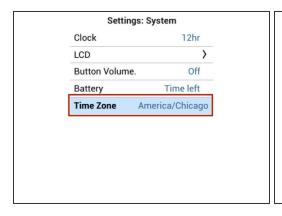

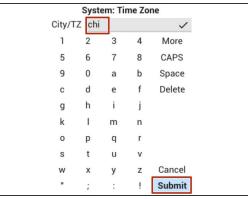

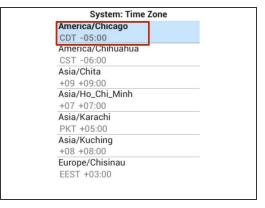

- Navigate to Settings > System
- Select Time Zone
- Enter the name of a large city in your preferred time zone, and select Submit
- A list will appear. Select your city from the list.
- Your time zone has now been set

### Step 6 — Set units of measure

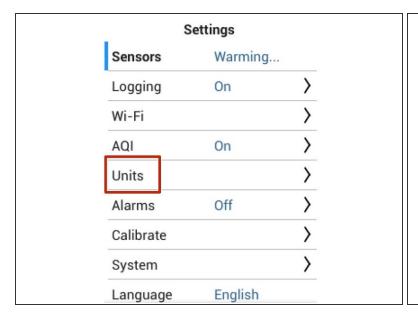

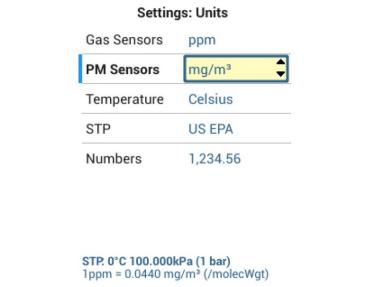

- To edit the units of measure displayed in the readings, enter the Settings menu
- Navigate to Settings > Units
- Adjust the units for instant readings on the various displays
- i Even if you adjust the instant reading units, the default units (ppm for gases, μg/m <sup>3</sup> for PM) will continue to be used when logging and synchronizing through Wi-Fi

### Step 7 — Set Alarms

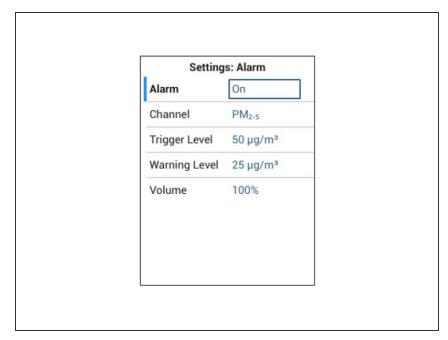

- Enter the Settings menu
- Navigate to Settings > Alarm
- Set the desired channel
- Set the desired Trigger and Warning Levels
- When real-time measurements exceed the Warning Level or Trigger Level, the instrument will sound an audible alarm and display a message

### Step 8 — Manage an Alarm

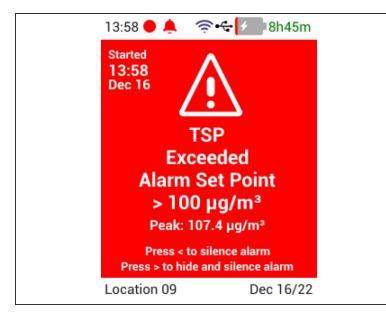

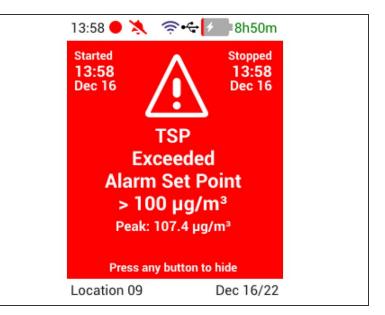

- (i) When real-time measurements exceed the Trigger Level, the instrument will sound an audible alarm. A message will appear until it's hidden by the user
- (i) When real-time measurements exceed the Warning Level, the instrument will sound an audible alarm. A message will appear until the real-time measurements drop below the Warning Level
  - To hide an alarm, press the RIGHT ARROW
- To keep the message, but silence the alarm press the LEFT ARROW

### Step 9 — Configure Wi-Fi

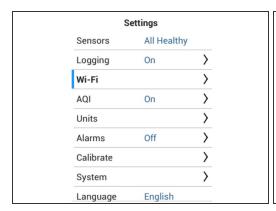

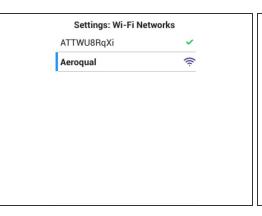

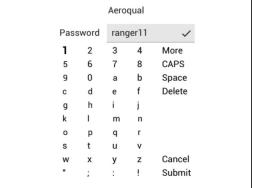

- (i) Note that logged data is only accessible through Ranger Cloud, which requires Wi-Fi.
- From the Settings menu, navigate to the Wi-Fi > Networks submenu.
- Select the Wi-Fi network you want to connect to
- Enter the Wi-Fi network's password
- Select Submit

↑ The password is case sensitive.

### Step 10 — Settings > AQI

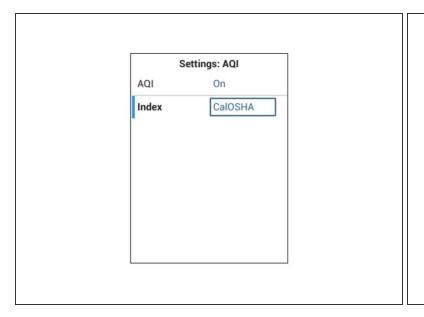

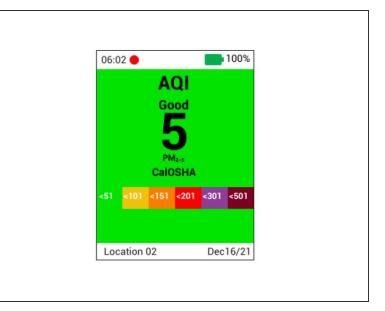

- (i) An Air Quality Index (AQI) will be visible in the Main Screen when the AQI feature is turned On
- Navigate to Settings > AQI
- Toggle AQI from "Off" to "On"
- (i) The AQI screen is only available while using the PMX sensor head.

### Step 11 — Software Version and Disk Space

# About Ranger About Battery About Sensor Head

### About Ranger SerialNum: 2218-1000057-A Firmware: v0.9.1 Hardware: Board Rev 1 OS Image: v0.9.1/5.10.9-2.1.0 (wlan0) IP: 192.168.1.138/24 Gateway: 192.168.1.254 MAC: c0:ee:40:88:8b:c6 Disk Used: 0.7% of 12.2GB FCC ID: TFB-1004 SOM IC: 5A1965509

## About Battery State: Charging Charge: 1% Level: Low Current: 0.695 A Voltage: 10.62 V Time till Full: 8h 45m Battery Temp: 25.4 °C Charge Cycles: 7

- Enter the Settings menu
- Navigate to Settings > About
- Select About Ranger, About Battery, or About Sensor Head
- To exit the About screen, press the LEFT ARROW

For further support, contact Aeroqual Support.